#### Marshall Electronics, Inc.

1910 East Maple Ave. El Segundo, CA 90245 Tel: (800) 800-6608 / (310) 333-0606 • Fax: 310-333-0688 www.LCDRacks.com • sales@lcdracks.com

# Marshall Electronics

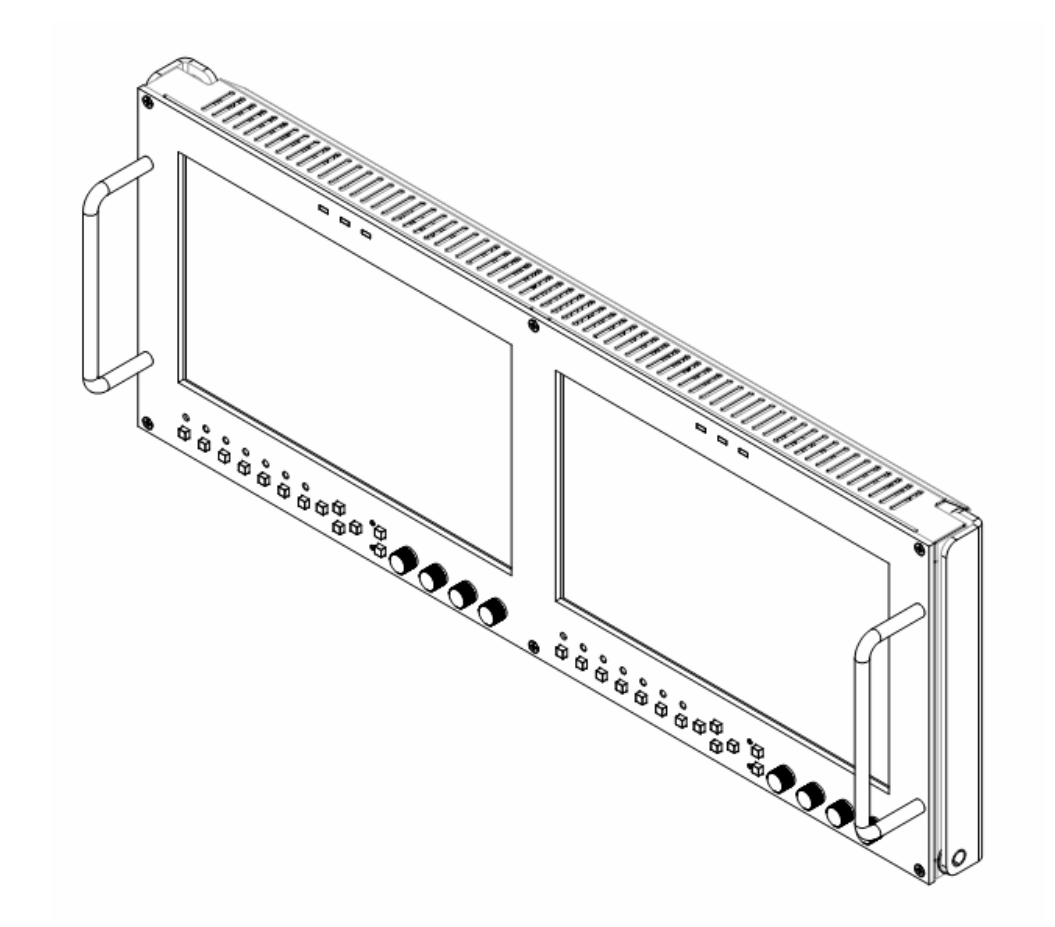

## **V-R902DP-AFHD**

## High Definition Dual Screen LCD Monitor Set

## **Operating Instructions**

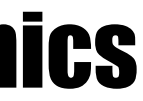

Marshall Electronics warranties to the first consumer that this V-R902DP-AFHD LCD monitor will, under normal use, be free from defects in workmanship and materials, when received in its original container, for a period of one year from the purchase date. This warranty is extended to the first consumer only, and proof of purchase is necessary to honor the warranty. If there is no proof of purchase provided with a warranty claim, Marshall Electronics reserves the right not to honor the warranty set forth above. Therefore, labor and parts may be charged to the consumer. This warranty does not apply to the product exterior or cosmetics. Misuse, abnormal handling, alterations or modifications in design or construction void this warranty. It is considered normal for a minimal amount of pixels, not to exceed three, to fail on the periphery of the display active viewing area. Marshall Electronics reserves the option to refuse service for display pixel failure if deemed unobtrusive to effective use of the monitor by our technicians. No sales personnel of the seller or any other person is authorized to make any warranties other than those described above, or to extend the duration of any warranties on behalf of Marshall Electronics, beyond the time period described above. Due to constant effort to improve products and product features, specifications may change without notice.

09/07/07

## **Contents**

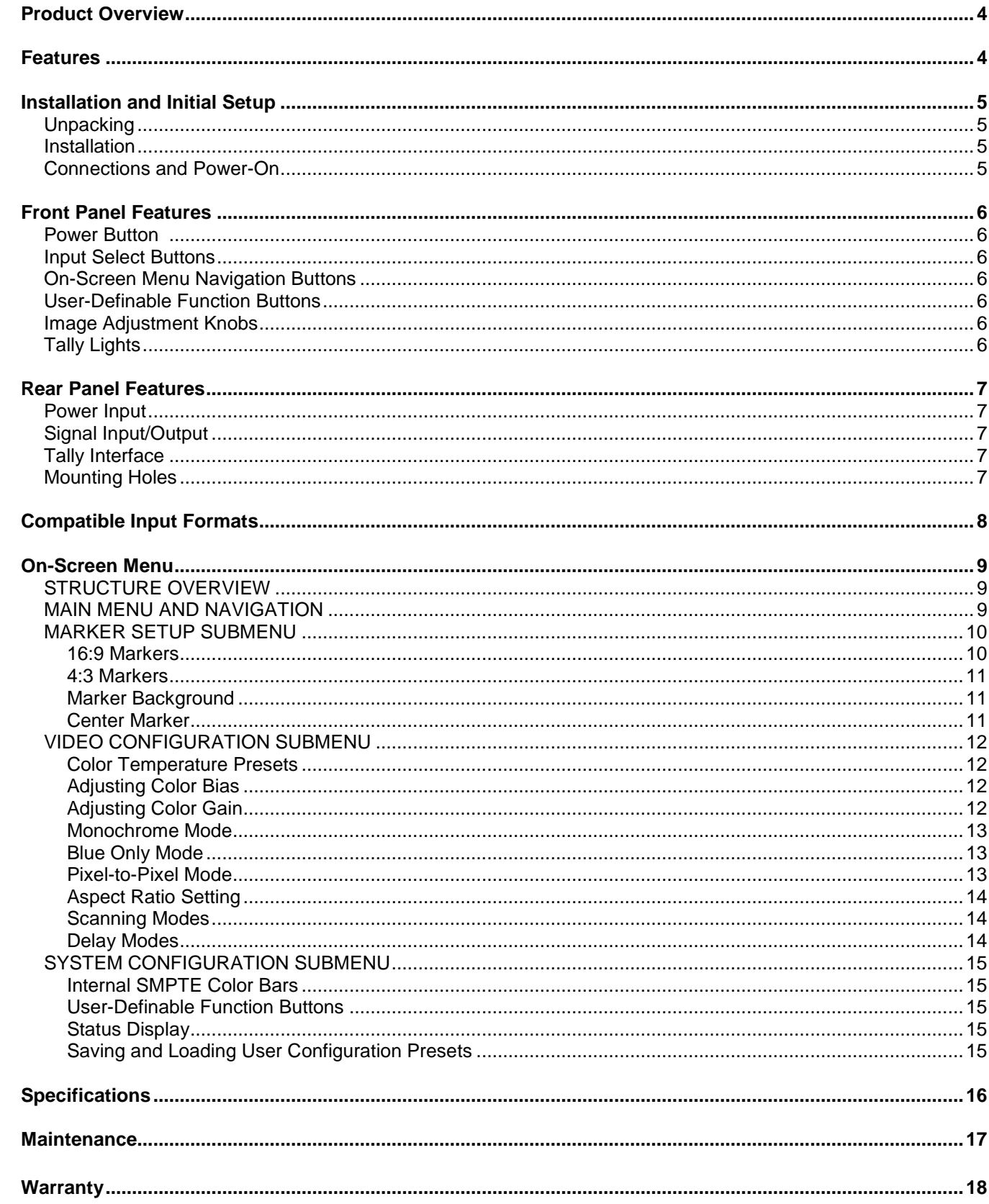

The **V-R902DP-AFHD** is a dual screen high definition LCD monitor set featuring our completely digital TFT-MegaPixel active matrix LCD platform. Utilizing dual 9-inch panels with 1.4 million pixels each, the V-R902DP-AFHD provides an incredible amount of screen space while occupying only 4RU. Our proprietary digital signal processing features 10-bit A/D conversion of all analog signals, with 4X over-sampling and 5-line super-adaptive 2D comb filtering of composite signals. Emulation of SMPTE-C/EBU color and adjustable color temperature enable the most precise color representation possible. De-interlacing is performed using our HyperProcess algorithm with motion adaptive interpolation. Multi-format compatibility accommodates virtually all video formats including NTSC/PAL, 480i/p, 720p, and 1080i standards. VGA and DVI inputs accept VESA standards allowing the display to be used as a computer monitor. Advanced features include aspect ratio settings, a variety of screen markers, underscan mode, blue-only mode, monochrome mode, H/V delay, and Pixel-to-Pixel mode.

## **Features**

### **■ High-Resolution 9.0" Widescreen Panels**

The V-R902DP-AFHD features an all-digital TFT-MegaPixel active matrix LCD system with 1.2 million pixels. The LCD panel features a brightness of 400 cd/m<sup>2</sup> and a contrast ratio of 600:1 making the display ideal in a variety of environments and lighting conditions.

#### **■ Multi-Format Compatibility**

With a variety of analog and digital inputs, the V-R902DP-AFHD accommodates virtually all video formats. Input types include **Composite Video**, **S-Video**, **YPbPr**, **SDI**, **VGA**, and **DVI** with HDCP. Accepted formats include NTSC/PAL, 480i/p, 576i/p, 720p, 1035i, and 1080i standards, as well as VESA PC formats through XGA (1024 x 768).

#### **■ End-to-End Digital Signal Processing**

Analog signals are digitized using an advanced 10-bit process with 4x over-sampling, 5-line super-adaptive 2D comb filtering, and exacting color space conversion. Video is scaled to fit on the screen in the highest possible resolution using a state-of-the-art LSI that incorporates precision gamma correction and our HyperProcess motion adaptive interpolation for interlaced images.

### ■ **ColorMatch Conversion with Color Temperature Adjustment**

Emulation of SMPTE-C/EBU color space allows the V-R902DP-AFHD to replace any broadcast CRT monitor. Settings include D55, D65 and D95. Bias and Gain adjustment for each color enables precise color matching and white balance.

#### **■ Advanced Features**

Aspect ratio settings, underscan mode, blue-only mode, monochrome mode, and H/V delay are a few of the advanced features making the V-R902DP-AFHD at home in any broadcast environment. Pixel-to-Pixel mode also allows native display of any incoming image format.

### **■ Flexible Screen Markers**

A variety of screen markers in both 4:3 and 16:9 modes allow accurate monitoring of the different aspect ratios used in broadcast environments.

#### **■ User-Definable Function Buttons**

Two user-assignable function buttons on the front-panel allow quick access to numerous settings and features including aspect ratio, screen markers, monochrome mode, color temperature, delay mode, and more.

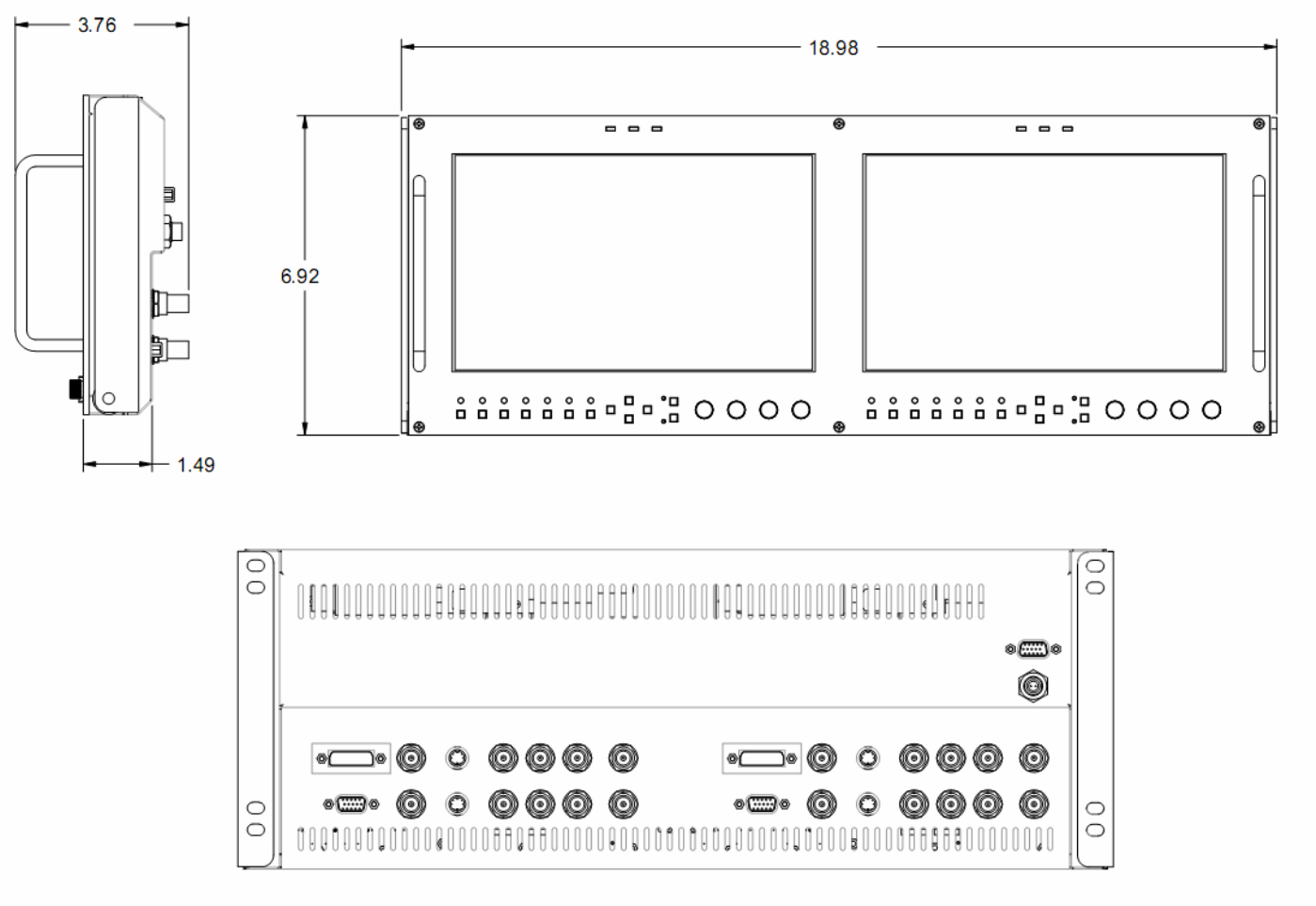

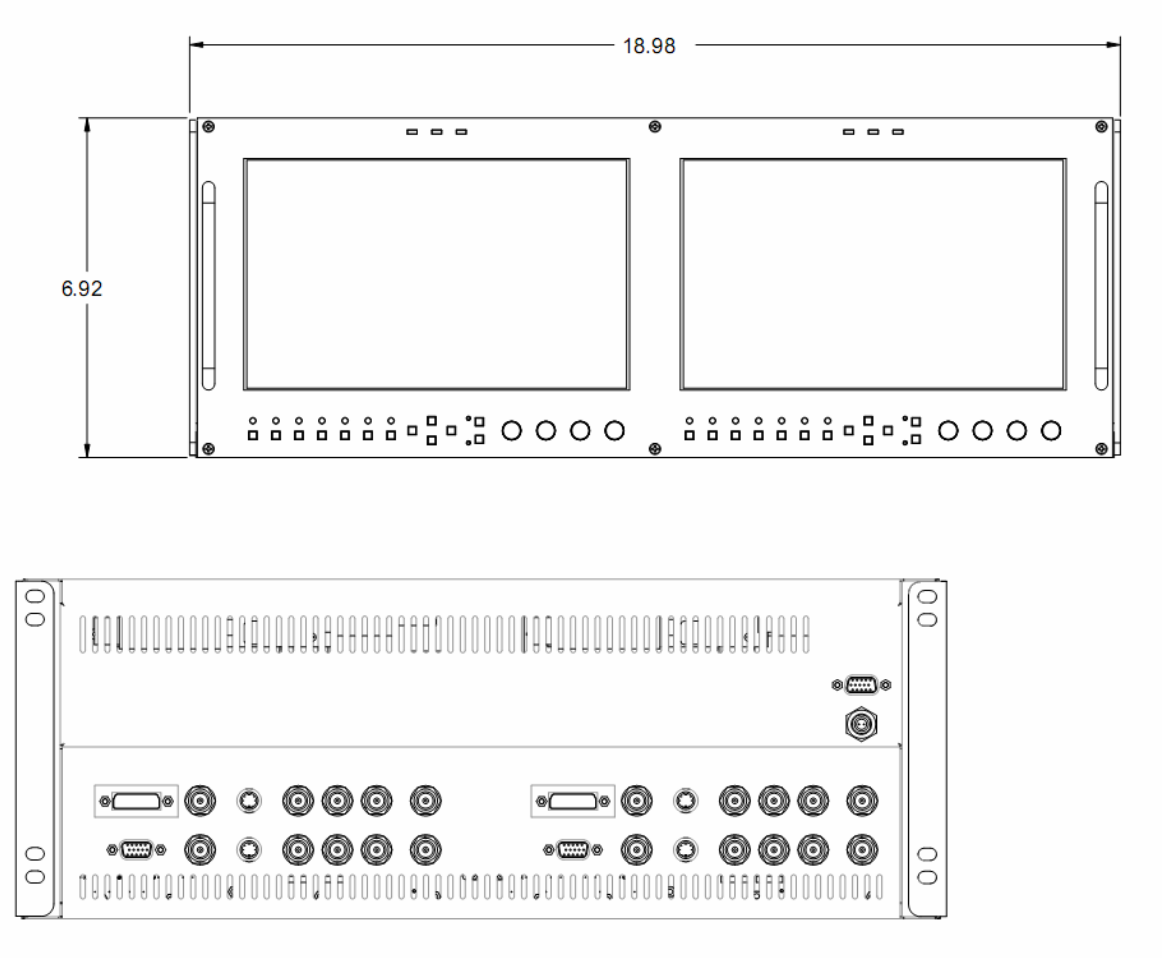

## **Maintenance**

## ■ **Screen Cleaning**

Periodically clean the screen surface using ammonia-free cleaning wipes (Marshall Part No. **V-HWP-K**). A clean microfiber cloth can also be used using only non-abrasive and ammonia-free cleaning agents. Do not use paper towels. Paper towel fibers are coarse and may scratch the surface of the polycarbonate faceplate or leave streaks on the surface. Antistatic and fingerprint resistant cleaning agents are recommended. Do not apply excessive pressure to the screen to avoid damaging the LCD.

## ■ **Faceplate Dusting**

Dust the unit with a soft, damp cloth or chamois. Dry or abrasive cloths may cause electrostatic charge on the surface, attracting dust particles. Neutralize static electricity effects by using the recommended cleaning and polishing practice.

## **Specifications**

### **■ PANEL**

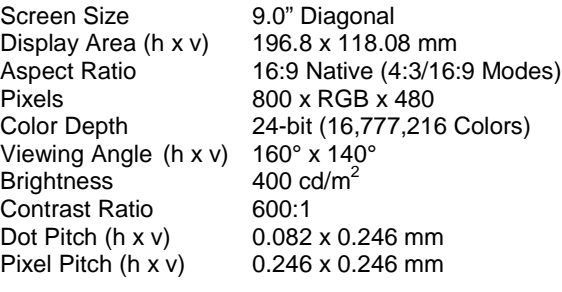

#### **■ VIDEO INPUT/OUTPUT**

**Video Input / Output** Supports SMPTE 170M, NTSC/PAL

**S-Video (Y/C) Input / Output** Supports SMPTE 170M, NTSC/PAL

**YPBP<sup>R</sup> Input / Output** Supports SMPTE 260M, 274M, 296M

**HD-SDI Input / Output** Supports ITU-R BT.656, SMPTE 259M, 292M

**VGA Input** Supports RGBHV, RsGsBs, RGsB, RGB CS,

**DVI Input** Supports Digital Signals Only (DVI-D) HDMI, HDCP Supported

### **■ CONNECTORS**

#### **Video Input**

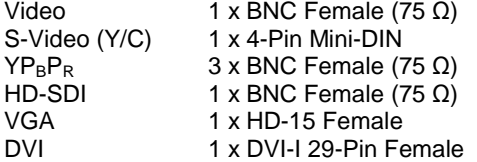

#### **Video Output (Active Loop-Through)**

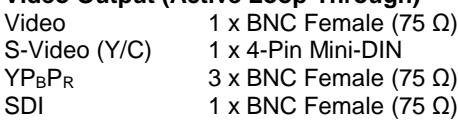

**Power Input** 4-Pin XLR Male

**Tally Interface**

HD-15 Female

### **■ TALLY**

3 LEDs (Green, Red, Yellow). Activation requires contact closure of pin to ground on the HD-15 connector:

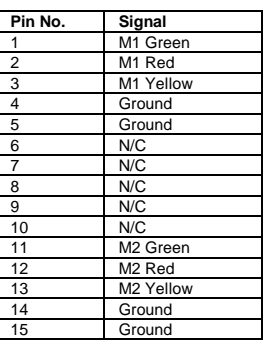

### **■ ELECTRICAL**

Power Consumption 2.5A @ 12VDC (30 W) Voltage Requirement 12 VDC

V-PS12-5V-XLR Power Supply: Input 100V-240V, 1.5A, 50-60Hz Output 12VDC, 5A, 60W Max

V-Mount Battery Adapter (Accepts standard 12V / 14.4V V-Mount Batteries)

### **■ MECHANICAL**

Dimensions (w x h x d): 18.98" x 6.92" x 1.76"

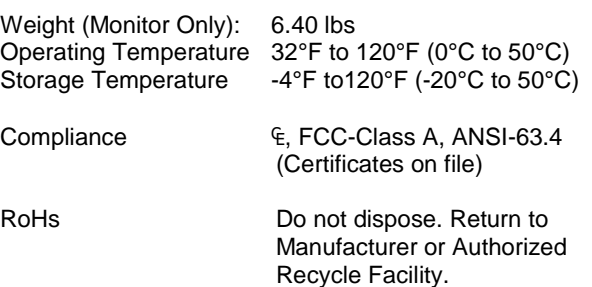

## **Installation and Initial Setup**

## **■ Unpacking**

Carefully unpack the V-R902DP-AFHD monitor and verify that the following items are included:

- V-R902DP-AFHD Monitor
- V-PS12-5V-1 Power Supply with 2-Pin Twist Lock Connector
- Operating Instructions

Inspect the unit for any physical damage that may have occurred during shipping. Should there be any damage, immediately contact Marshall Electronics at (800) 800-6608. If you are not located within the continental United States, call +1 (310) 333-0606.

## ■ **Installation**

The V-R902DP-AFHD can be mounted in any standard EIA 19" equipment rack. The included rack mount adapter brackets can be angled up to 110 degrees to provide the user full control over the viewing angle. Adequate ventilation is required when installed to prevent possible damage to the monitor's internal components.

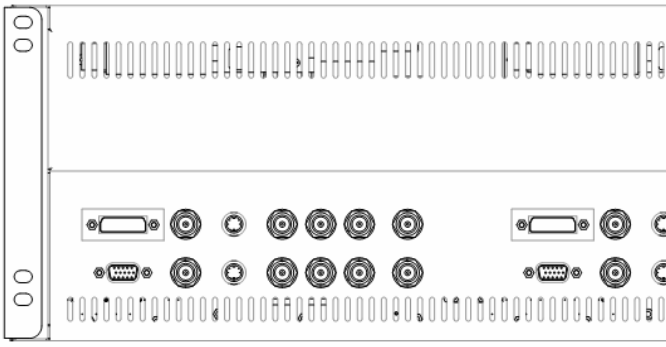

### ■ **Connections and Power-On**

Plug the V-PS12-5V-1 power supply into an AC power source (100-240 V @ 50/60 Hz). Attach the 2-pin twist lock connector to the back of the monitor. Please note that 12VDC can be also supplied directly to the monitor from a variety of sources. The monitor will draw approximately 2.5 Amps at 12 Volts in operation.

Connect the required cables for video signal input and output. (Power must be applied to the V-R902DP-AFHD for the active loop-though outputs to be activated.) All BNC connectors are rated at 75Ω.

Turn on the unit by pressing the power button located on the front panel. Select a video input by pressing the corresponding input select button.

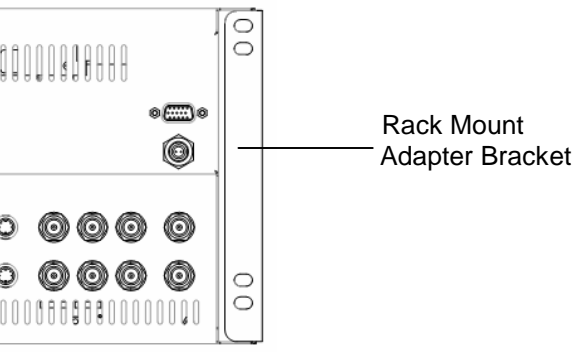

## **Front Panel Features**

Turn the monitor on by pressing the power button. In the OFF state, the LED will shine red. The LED will shine green when the monitor is turned on.

Use the input select buttons to select the input to be displayed:

- Video
- S-Video
- YPbPr (SD/HD)
- VGA
- DVI
- SDI (SD/HD)

Each input automatically detects the applicable formats **(See Compatible Input Formats – Page 8)**.

Use the **Menu**, **↑**, **↓**, and **Select** buttons to display and navigate the on-screen menu **(See Main Menu and Navigation – Page 9)**.

## **Power Button 1**

Two user-definable function buttons can be used for direct access to various settings. Functions are assigned using the on-screen menu **(See User-Definable Function Buttons – Page 15)**.

## **Input Select Buttons 2**

- DELAY Enable and rotate amongst delay modes.
- RATIO Toggle between 4:3 and 16:9 aspect ratios.<br>• BACK Rotate amongst marker backgrounds.
	- Rotate amongst marker backgrounds.
- CENTER Enable/disable center marker.
- MARKER Enable and rotate amongst marker settings (choices depend on aspect ratio setting).
- MONO Enable/disable monochrome mode.<br>• CTEMP Rotate amongst color temperature s
- Rotate amongst color temperature settings.
- PTP Enable/disable Pixel-to-Pixel mode.

## **On-Screen Menu Navigation Buttons 3**

Use the image adjustment knobs to adjust the following settings. Pressing each knob will display the current status of the corresponding control:

## **User-Definable Function Buttons 4**

- Brightness (0-64)
- Color (0-64)
- Tint (0-64) [NTSC Only]
- Contrast (0-64)

## **Image Adjustment Knobs 5**

Three tally LEDs (green, red, and yellow) are provided as general purpose indicators. Each LED can be individually controlled, providing multiple indications. Tally LEDs are controlled via the HD-15 connector on the rear panel **(See Tally Interface – Page 7)**

## **Tally Lights 6**

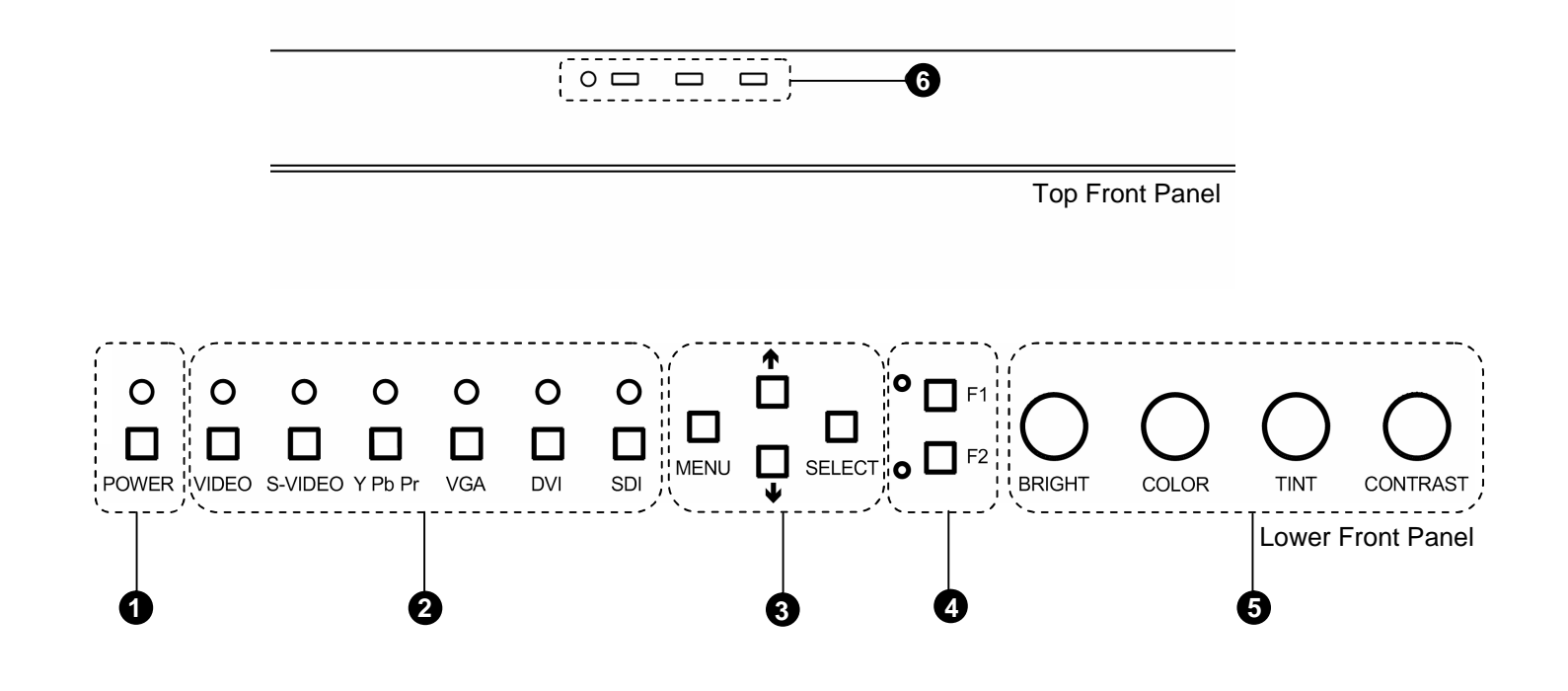

## **SYSTEM CONFIGURATION SUBMENU**

## **■ Internal SMPTE Color Bars**

Use to display internally generated SMPTE split-field color bars.

## **■ User-Definable Function Buttons**

Use the **FUNCTION 1** and **FUNCTION 2** menu items to define each function button on the front panel of the monitor. The following options are available for each button:

**FUNCTION 1** is set to **RATIO** by default. **FUNCTION 2** is set to **PTP** by default.

## **■ Status Display**

Use to enable on-screen display of input/format status in the upper-left corner of the screen.

## ■ **Saving and Loading User Configuration Presets**

Use the SAVE CONFIG and LOAD CONFIG menus to save current settings to one of 6 presets, or load a preset. All monitor settings on the monitor are saved, including the image adjustment knob settings.

• Use the LOAD CONFIG menu to load one of presets USR1 – USR6. Factory default settings can also be loaded

- by selecting MFG. (Factory defaults cannot be overwritten.)
- Use the SAVE CONFIG menu to save the current settings to a preset from USR1- USR6.

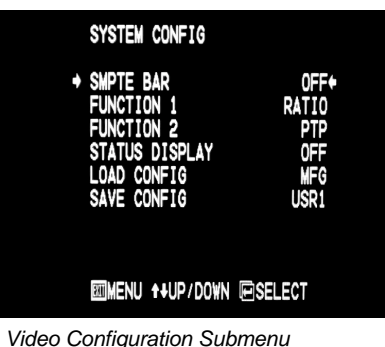

## **VIDEO CONFIGURATION SUBMENU (continued)**

## **■ Aspect Ratio Settings**

Use to switch between 4:3 and 16:9 aspect ratios.

- In 4:3 mode, images are scaled to fill the maximum 4:3 portion of the screen (640 x 480), with black bars filling the remainder of the screen.
- In 16:9 mode, images are scaled to fill the entire 16:9 screen (800 x 480),

As the V-R902DP-AFHD monitor has a native resolution of 800 x 480 RGB pixels, incoming images are automatically scaled to fit the screen:

Note: The aspect ratio setting is ignored when Pixel-to-Pixel mode is enabled.

## **■ Scanning Modes**

Use this setting to switch between normal and underscan modes:

- In normal scan mode, the active portion of the video signal is displayed on the screen, with 0% overscan.
- In underscan mode, area around the active video area is displayed on the screen, resulting in blanking intervals being shown around the perimeter of the active image. Use this mode to clearly view the edges of the active video area.

## **■ Delay Modes**

Use this setting to enable one of three delay modes (H/V, H, V):

- In H/V delay mode, both horizontal sync and vertical sync are delayed, resulting in both horizontal and vertical blanking periods being shown on the screen.
- In V delay mode, vertical sync is delayed so that the vertical blanking period is displayed on screen.
- In H delay mode, horizontal sync is delayed so that the horizontal blanking period is displayed on the screen.

Note: Delay modes are only available in normal scan mode.

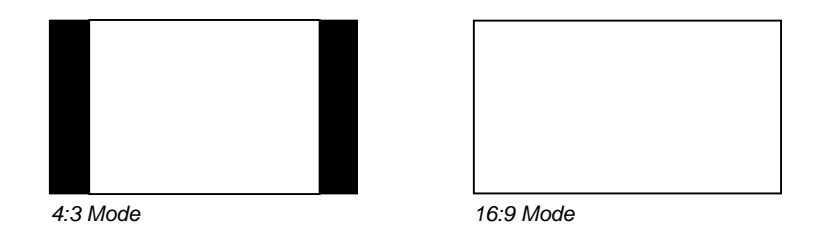

## **Rear Panel Features**

Connect the 12VDC input to the 2-Pin twist lock power input connector. Power can be supplied from the included power supply, or from a variety of DC sources supplying at least 2.5 Amps at 12 Volts.

IMPORTANT: If using a power source other than the included power supply, be sure that the polarity of the DC input is correct.

Connections:

- Composite Video Input/Output (BNC)
- S-Video Input/Output (4-Pin Mini-DIN)
- $YP_BP_R$  Input/Output (BNC x 3)
- SDI Input/Output (BNC)
- VGA (HD-15)
- DVI (29-Pin connector, DVI-D signals only)

All outputs are active and require the monitor to be powered.

## **Signal Input/Output 2**

Each tally light is activated via the HD-15 connector by connecting the corresponding pin to ground. A variety of external devices can be used to perform the contact closure. No additional power should be supplied to the HD-15 port.

## **Tally Interface 3**

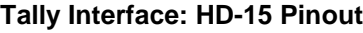

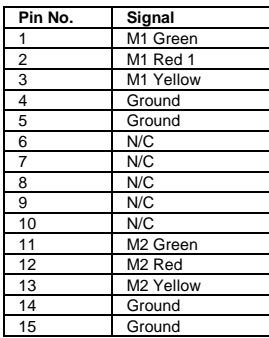

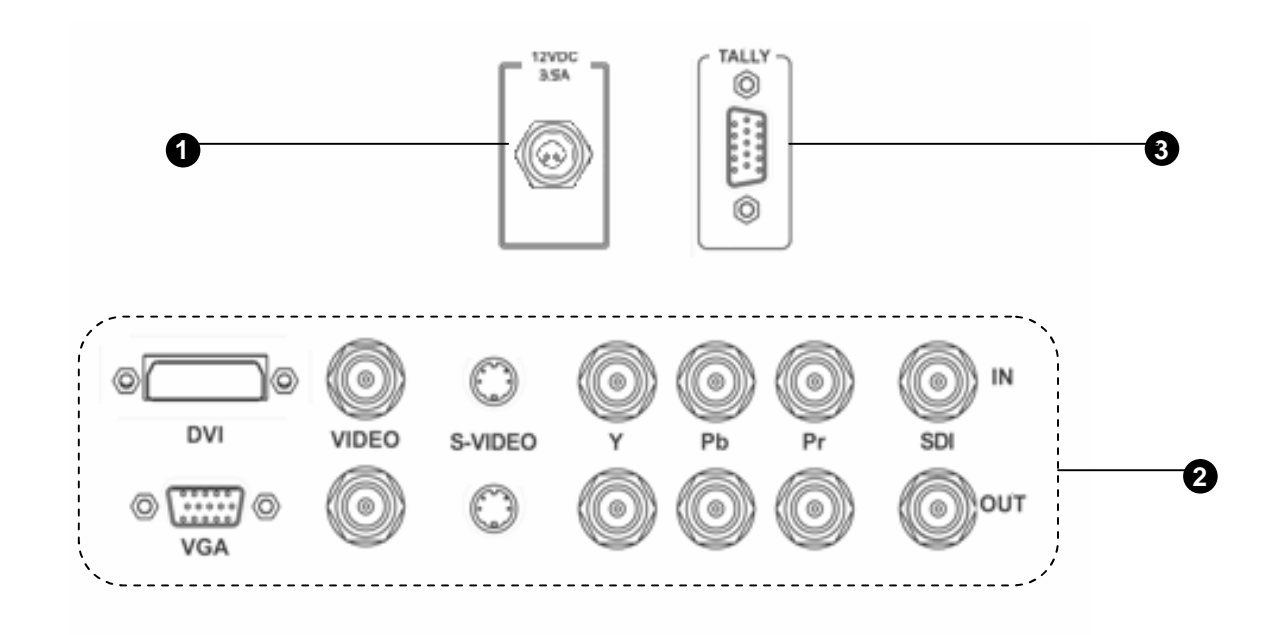

## **Power Input**

## **Compatible Input Formats**

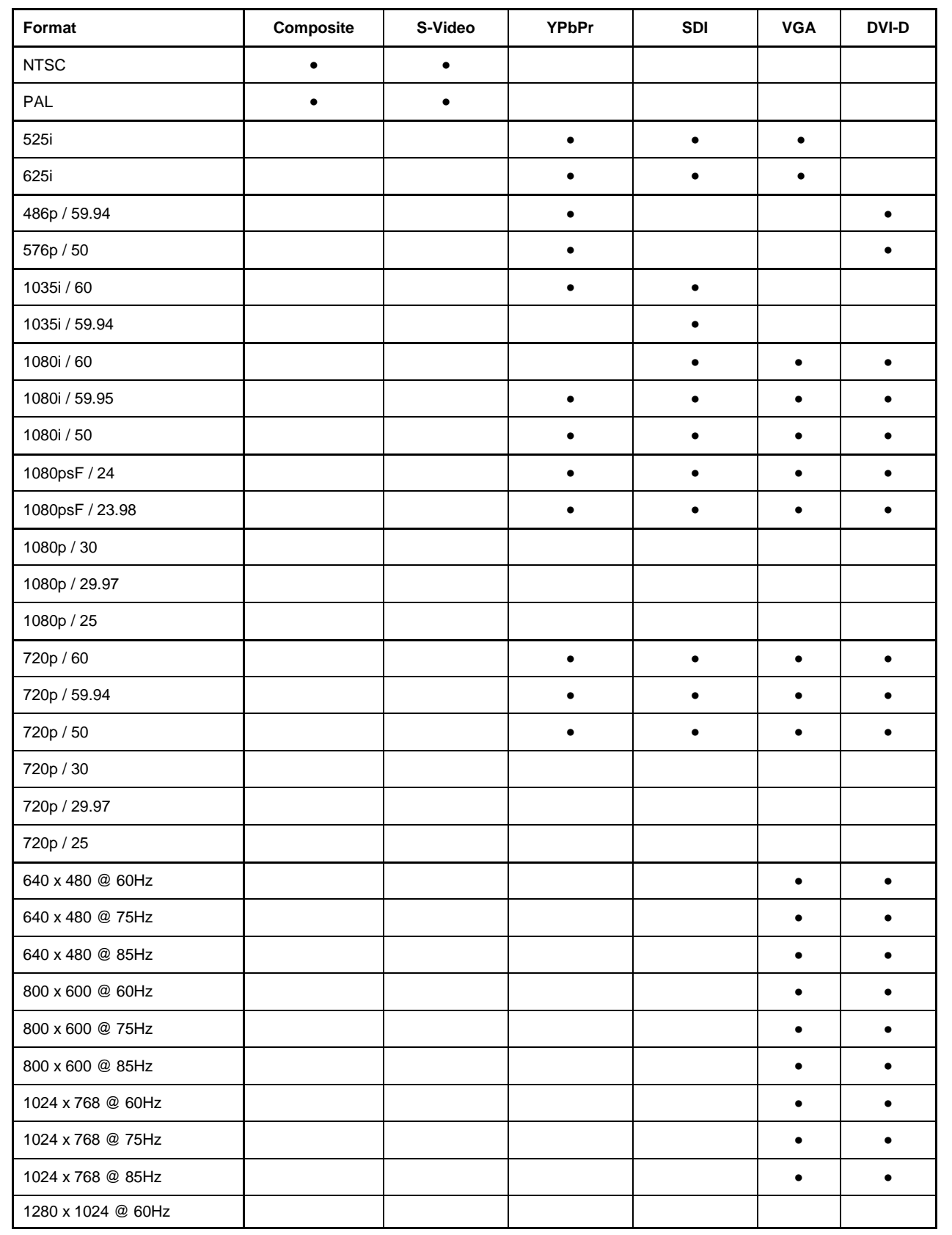

## **VIDEO CONFIGURATION SUBMENU (continued)**

## **■ Monochrome Mode**

Use this setting to enable monochrome mode. Only the luminance of the image will be displayed as a grayscale picture.

## **■ Blue-Only Mode**

Use this setting to enable Blue-Only mode. This mode displays only the blue color component of the image, switching off the red and green components. Use this mode when calibrating the monitor to SMPTE color bars with the following procedure:

4. Locate the pluge pattern (super black, black, and gray bars) at the lower-right corner of the screen. Adjust the **Brightness** knob until there is

- 1. Allow the monitor to warm up for at least 5-10 minutes.
- 2. Display SMPTE split-field color bars on the monitor using the internal generator or an external source.
- 3. Enable **Monochrome mode**.
- no visible difference between the super black and black bars, but the gray bar is still visible.
- 5. Adjust the **Contrast** knob until an even grayscale appears along the top bars.
- 6. Disable **Monochrome mode**.
- 7. Enable **Blue-Only mode** and adjust the **Color** knob so that the outermost bars (white and blue) appear to match in brightness.
- match in brightness.
- 9. Disable **Blue-Only mode**.

8. Composite/S-Video NTSC only: Adjust the **Tint** knob until the third bar from the left (cyan) and the third bar from the right (magenta) appear to

## **■ Pixel-to-Pixel Mode**

Use this setting to enable Pixel-to-Pixel mode.

This mode bypasses the monitor's internal scaling function and displays incoming images in their native resolution and aspect ratio, with a one-to-one mapping:

• For incoming formats smaller than the native resolution of the LCD panel (800 x 480), the image will be displayed in the center of the screen using only the necessary LCD pixels. For example, NTSC images will occupy exactly

- 720 x 480 pixels. The surrounding pixels will be black.
- cropped to 800 x 480 and displayed full-screen.

• For incoming formats exceeding 800 x 480 pixels, only the center 800 x 480 of the incoming image will displayed occupying the whole screen, with the remainder of the picture cropped. For example, 1080i formats will both be

Note: Pixel-to-Pixel mode will utilize the entire screen (800 x 480) regardless of the aspect ratio setting. Pixel-to-Pixel mode is not available when using the VGA or DVI inputs.

12

## **VIDEO CONFIGURATION SUBMENU**

### **■ Color Temperature Presets**

Use this setting to choose one of three color temperature presets:

- D55 (5500K)
- D65 (6500K)
- D93 (9300K)
- USER (Adjustable Color Bias and Gain)

## **■ Adjusting Color Bias**

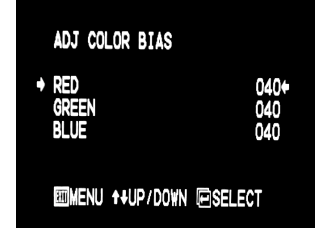

Use this submenu to adjust bias of the color response. Adjust the bias for each color to alter the white balance of the image. The Color Temperature preset will automatically switch to USER when Color Bias settings are adjusted. It is normal for color bias adjustments to be very subtle.

## ■ **Adjusting Color Gain**

Use this submenu to adjust gain of the color response. The Color Temperature preset will automatically switch to USER when Color Gain settings are adjusted.

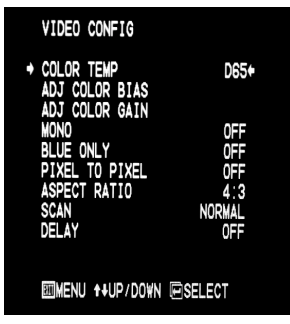

*Video Configuration Submenu*

*Color Bias Menu*

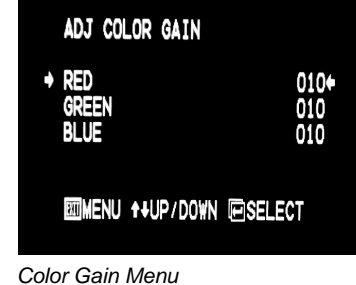

## **STRUCTURE OVERVIEW**

## **MAIN MENU AND NAVIGATION**

Access the main menu by pushing and holding the **MENU** button on the front panel of the monitor.

- Step through menu items using the **↑** and **↓** buttons.
- Choose a menu item by pressing **SELECT**.
- Rotate through options using the **↑** and **↓** buttons.
- Choose a setting by pressing **SELECT**.
- Return to the previous menu by pressing **MENU**.
- Exit the main menu by pressing **MENU**. The menu will automatically time out after 8 seconds. After exiting the menu, wait 1-2 seconds before displaying the menu again.

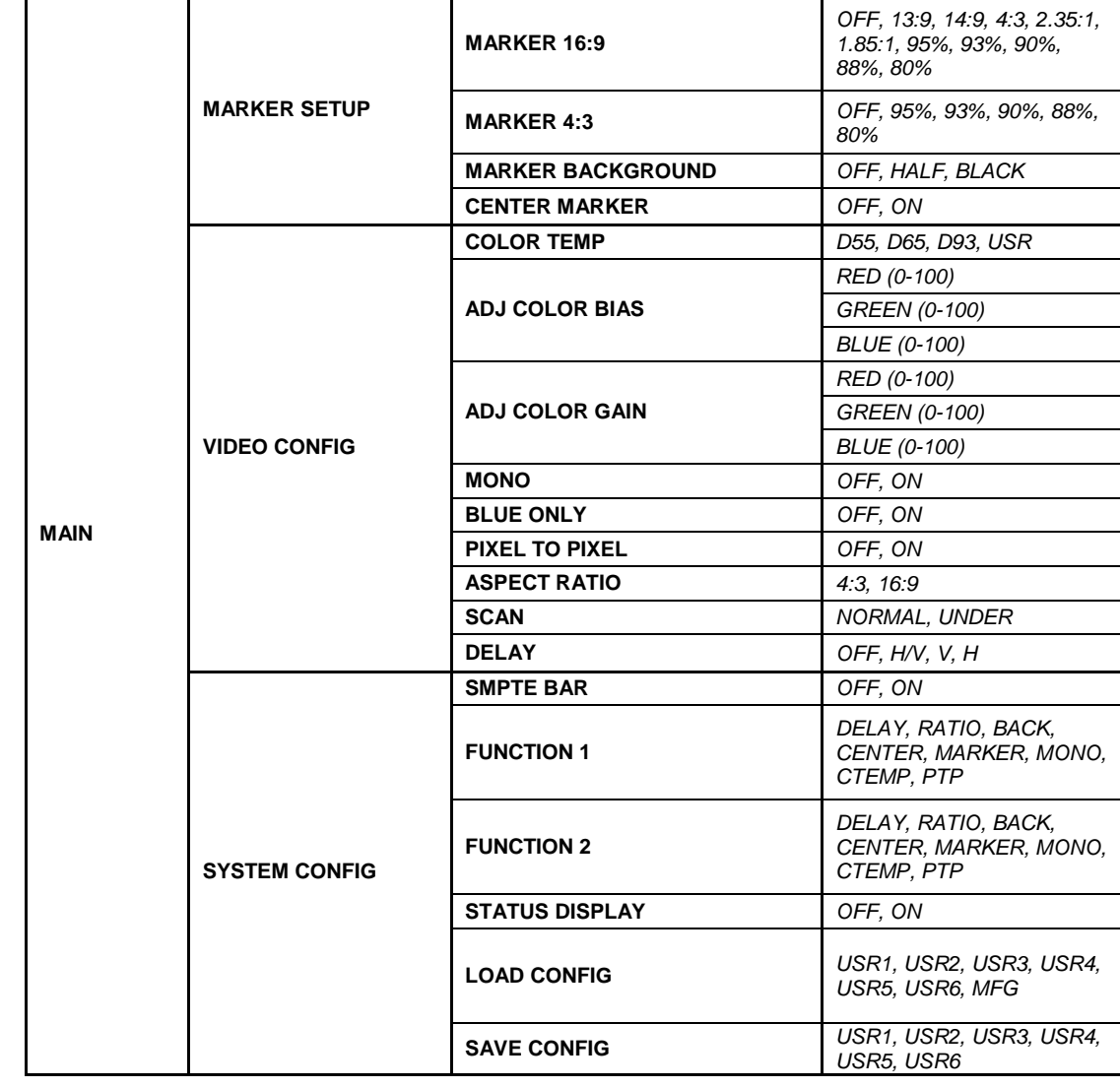

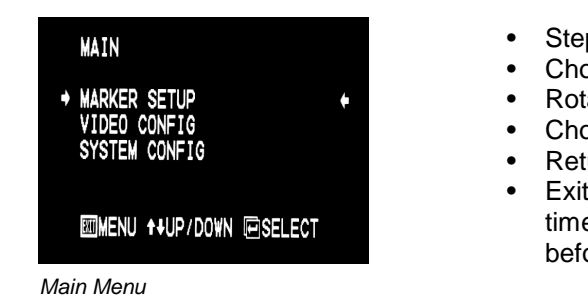

## **MARKER SETUP SUBMENU**

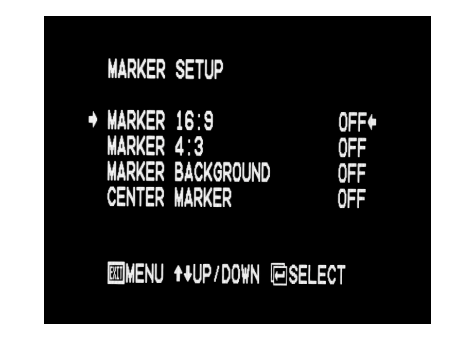

### **■ 16:9 Markers**

Use this setting to superimpose one of 10 markers on the screen when in 16:9 mode. This setting is disabled when the aspect ratio is set to 4:3, or when Pixel-to-Pixel, Underscan, or H/V Delay is enabled.

- OFF (No Marker)
- 13:9 Aspect Ratio
- 14:9 Aspect Ratio
- 4:3 Aspect Ratio
- 2.35:1 Aspect Ratio
- 1.85:1 Aspect Ratio
- 95% Safe Area
- 93% Safe Area
- 90% Safe Area
- 88% Safe Area
- 80% Safe Area

#### **16:9 Marker Examples:**

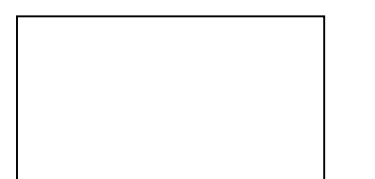

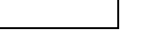

*OFF (No Marker)*

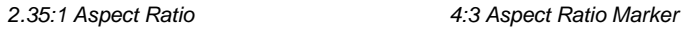

*90% Safe Area*

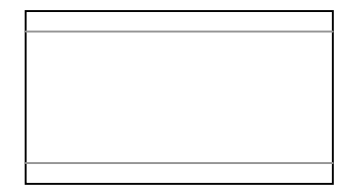

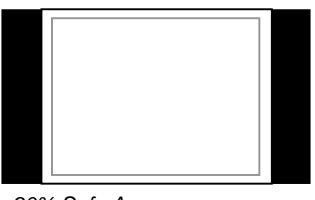

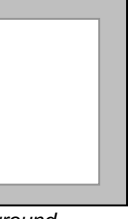

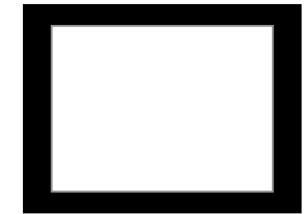

## **MARKER SETUP SUBMENU (continued)**

### **■ 4:3 Markers**

Use this setting to superimpose one of 5 markers on the screen when in 4:3 mode. This setting is disabled when the aspect ratio is set to 16:9, or when Pixel-to-Pixel, Underscan, or H/V Delay is enabled.

- OFF (No Marker)
- 95% Safe Area
- 93% Safe Area
- 90% Safe Area
- 88% Safe Area
- 80% Safe Area

#### **4:3 Marker Examples:**

Use this setting to choose how selected markers are displayed on the screen:

- OFF The marker is superimposed on the complete image.
- Half-tone Image area beyond the marker is shown at 50% intensity.
- Black Image area beyond the marker is shown at 0% intensity (black).

### **Example (80% Marker in 4:3 Mode):**

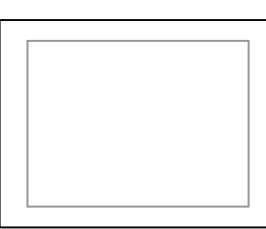

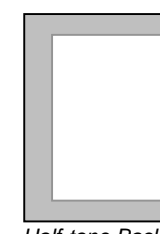

**■ Center Marker**

Use this setting to display a center marker on the screen. This feature is not available when H/V delay is on.

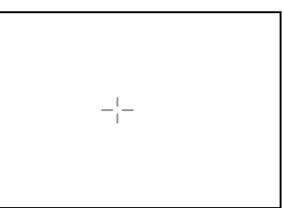

*Center Marker*

*Background OFF Half-tone Background Black Background*

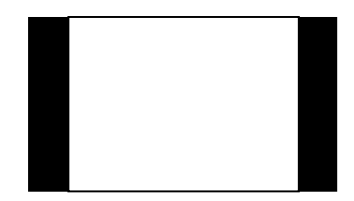

*OFF (No Marker) 90% Safe Area*

## ■ **Marker Background**

Free Manuals Download Website [http://myh66.com](http://myh66.com/) [http://usermanuals.us](http://usermanuals.us/) [http://www.somanuals.com](http://www.somanuals.com/) [http://www.4manuals.cc](http://www.4manuals.cc/) [http://www.manual-lib.com](http://www.manual-lib.com/) [http://www.404manual.com](http://www.404manual.com/) [http://www.luxmanual.com](http://www.luxmanual.com/) [http://aubethermostatmanual.com](http://aubethermostatmanual.com/) Golf course search by state [http://golfingnear.com](http://www.golfingnear.com/)

Email search by domain

[http://emailbydomain.com](http://emailbydomain.com/) Auto manuals search

[http://auto.somanuals.com](http://auto.somanuals.com/) TV manuals search

[http://tv.somanuals.com](http://tv.somanuals.com/)